## Windows 8.1 · 10 / Windows Server 2012 · 2016 「.Net Framework 3.5」 有効化の手順

弊社プログラムを Windows 8.1・10 または Windows Server 2012・2016 上で利用するには、 事前にコンピューターの「.Net Framework 3.5」 を有効化しておく必要があります。

※ 本解説は Windows 8.1 と Windows Server 2012 の画面で記載していますが、 Windows 10 、 Windows Server 2012R2 、 Windows Server 2016 も同様な手順で有効化します。

「.Net Framework 3.5」の有効化は、各商品のインストール画面にある [Windows8.1・10/Windows Server 2012・2016 をご利用のお客様へ] の文字をクリックして起動される「.Net3.5有効化ツール」でおこないます。(下図参照)

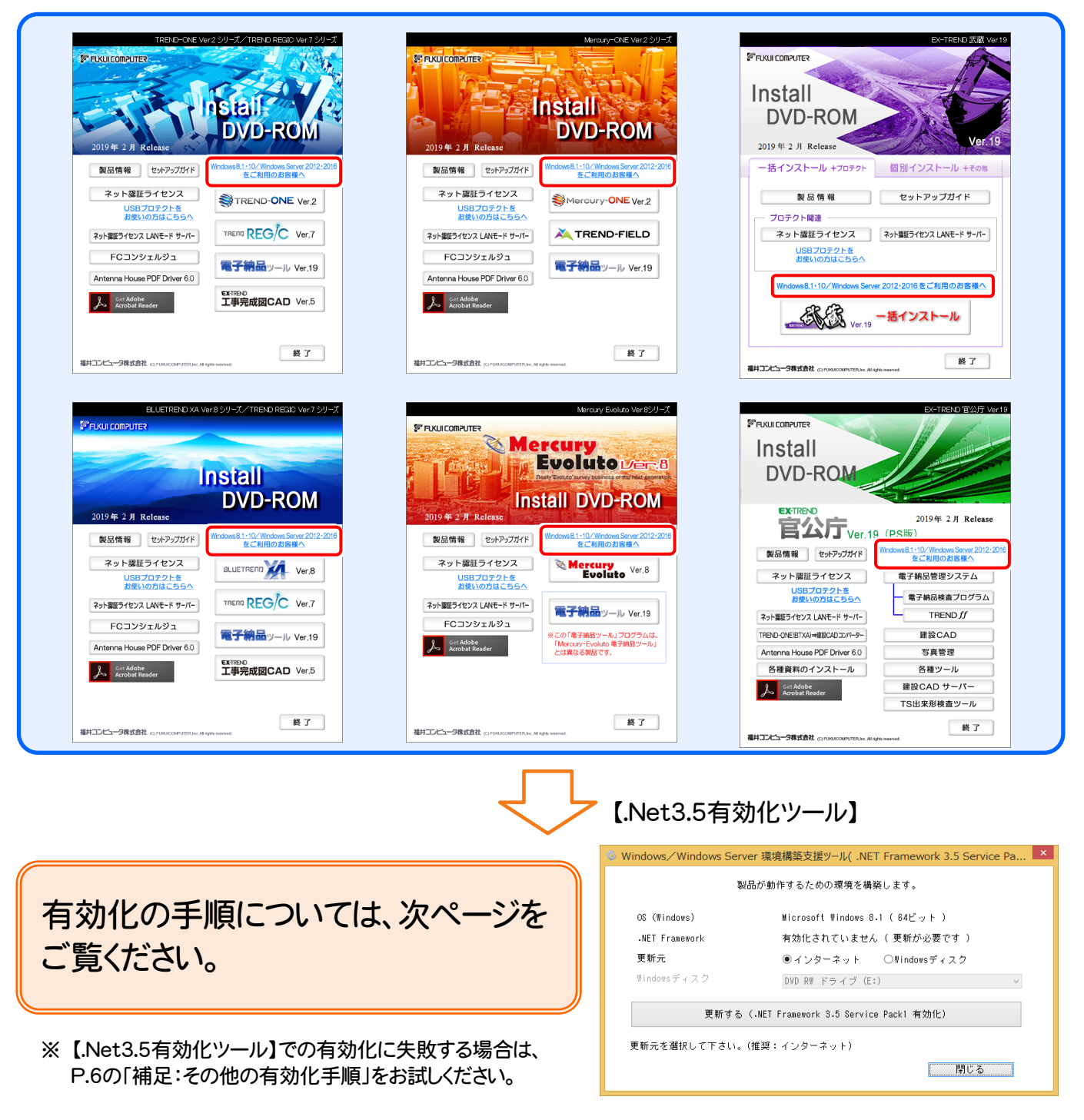

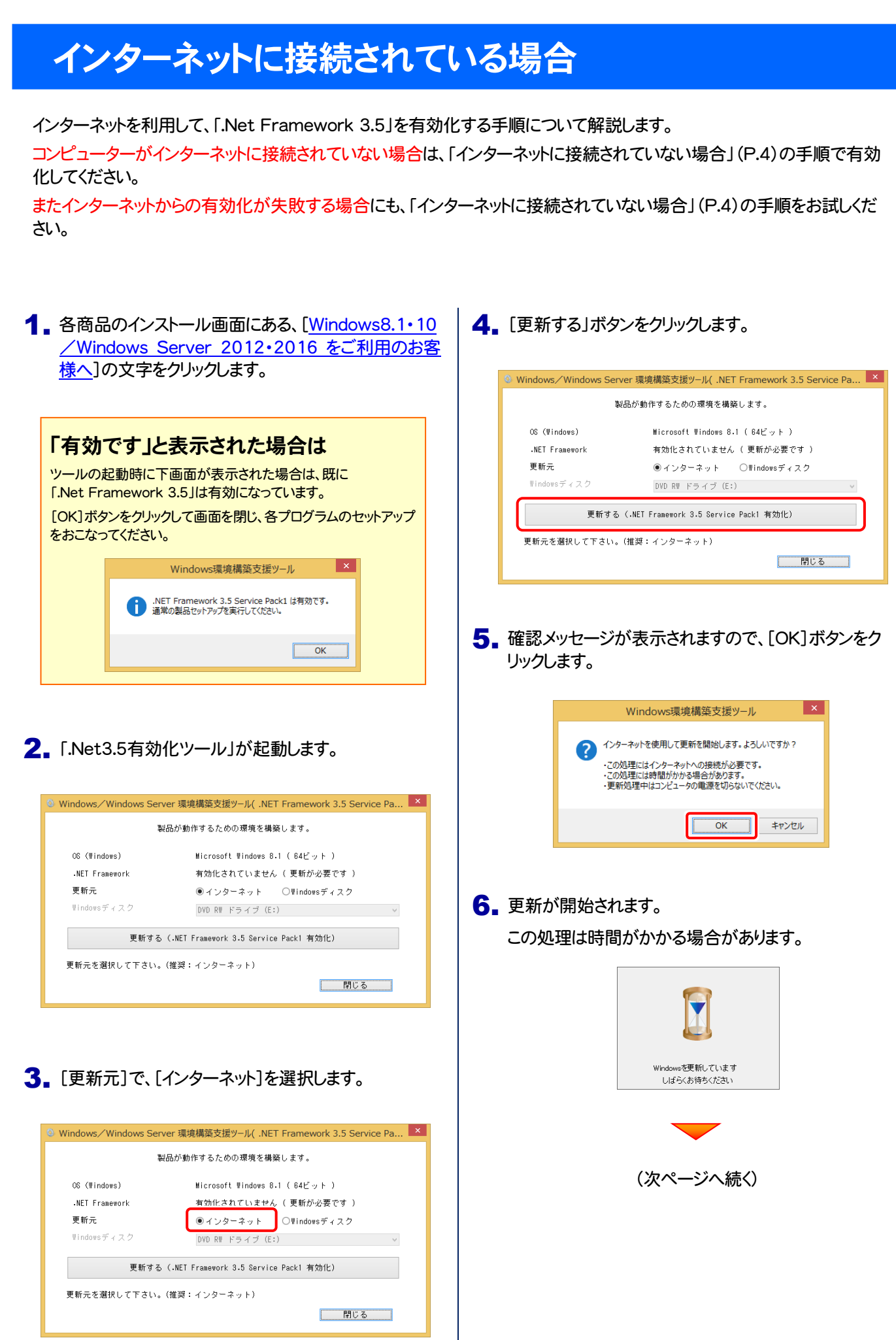

7. 更新が完了したら、[OK]ボタンをクリックします。

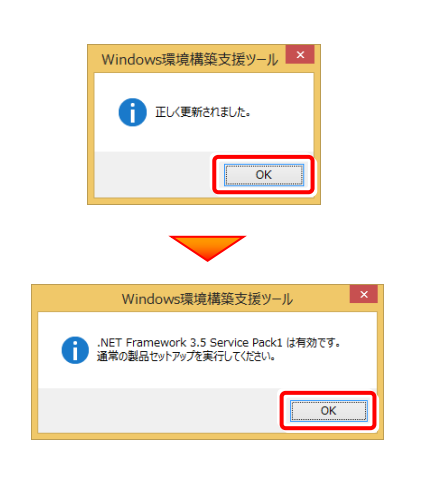

以上で、「.Net 3.5」の有効化は完了です

各商品のインストールDVDから、ご利用になるプログラムの インストールをおこなってください。

# インターネットに接続されていない場合

Windows のDVDを使用して、「.Net Framework 3.5」を有効化する手順について解説します。 ※ お使いの Windows (Windows 8.1・10 または Windows Server 2012・2016)のDVDが必要です。

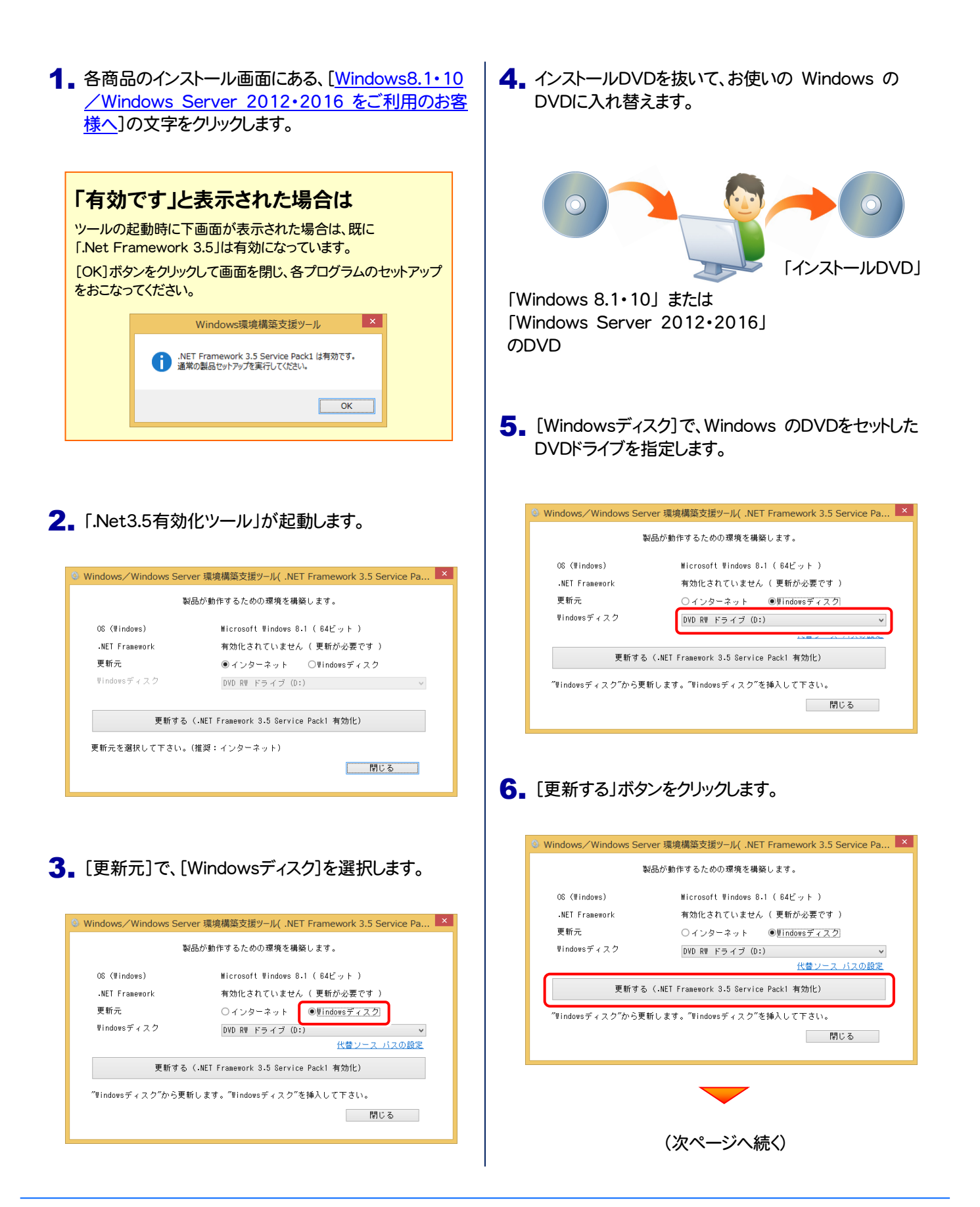

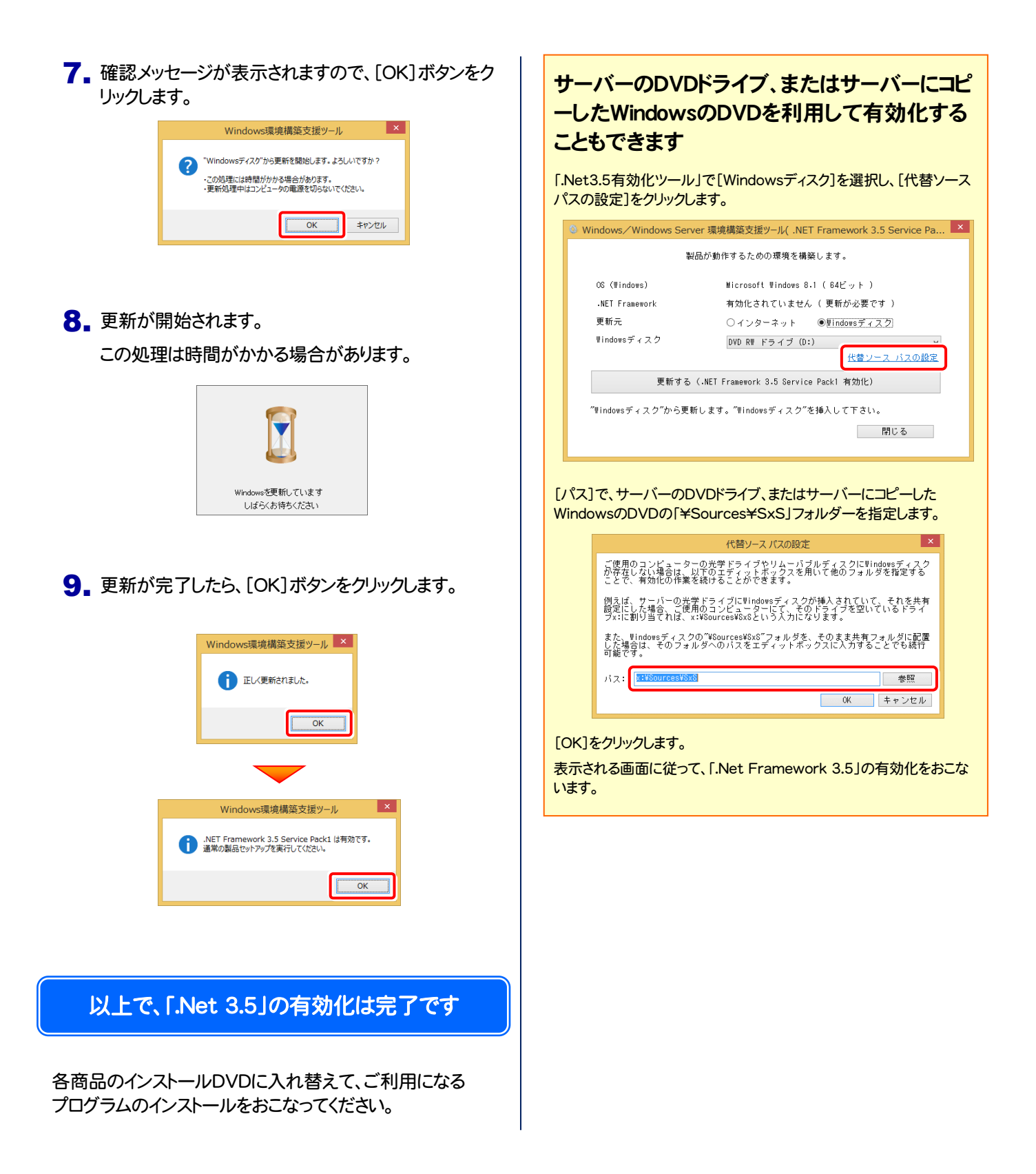

シャットダウンまたはサインアウト(U)

デスクトップ(D)

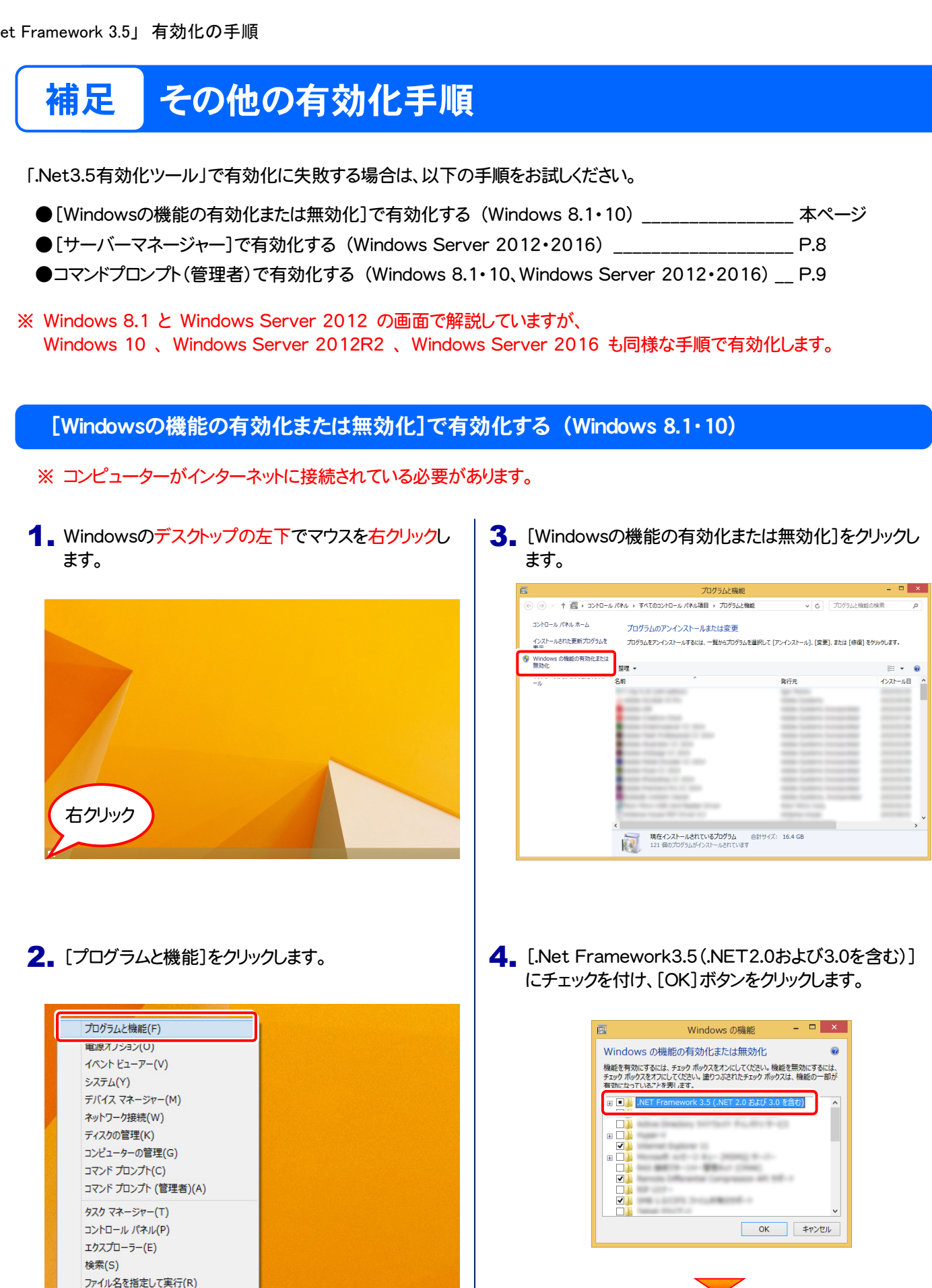

(次ページへ続く)

### 5. [Windows Updateからファイルをダウンロードする] をクリックします。

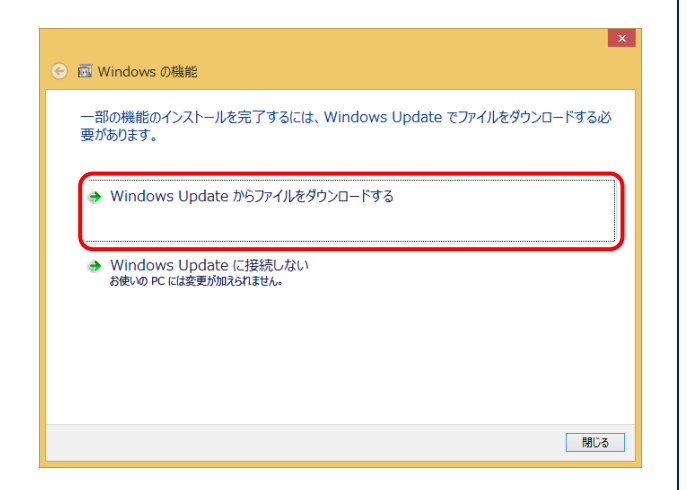

6. [閉じる]ボタンをクリックします。

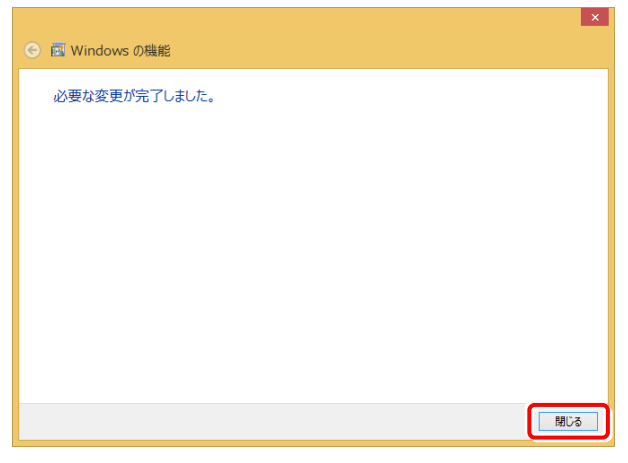

## 以上で、「.Net 3.5」の有効化は完了です

各商品のインストールDVDから、ご利用になるプログラムの インストールをおこなってください。

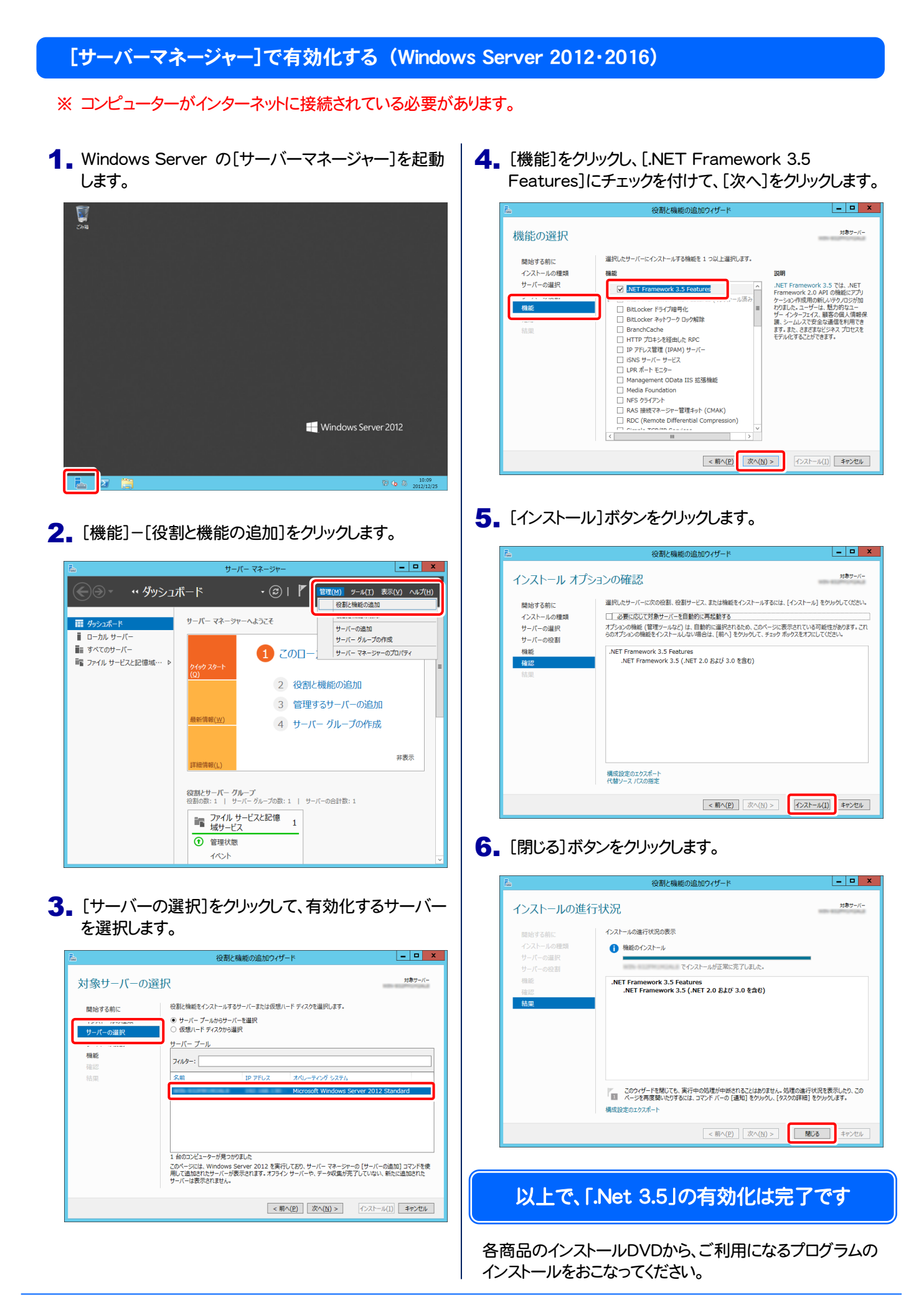

## コマンドプロンプト(管理者)で有効化する (Windows 8.1・10、Windows Server 2012・2016)

- ※ お使いの Windows (Windows 8.1・10 または Windows Server 2012・2016)のDVDが必要です。
- Windows 8.1・10 または Windows Server 2012・ 1. 2016 のデスクトップの左下でマウスを右クリックしま す。

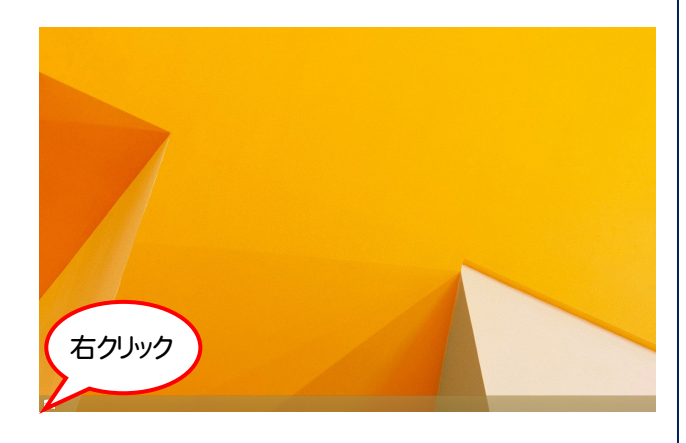

2. [コマンドプロンプト(管理者)]をクリックします。

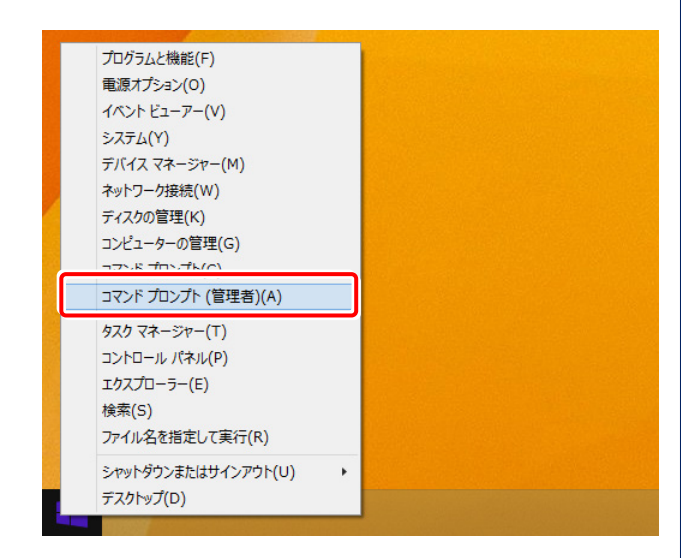

3. コンピューターにお使いの Windows のDVDをセット します。

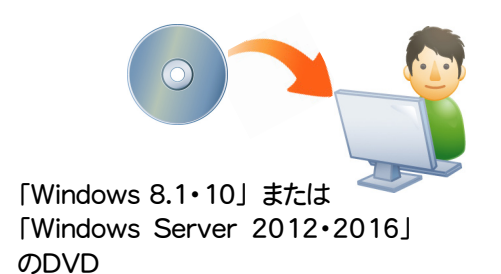

コマンドプロンプトに 4.

#### Dism /online /enable-feature /featurename:  $NetFx3 /A11 /Source: x:4sources4sxs /Limit$ Access

- と入力し、[Enter]キーを押します。
- ( x は、Windows のDVDをセットしたドライブ文字)

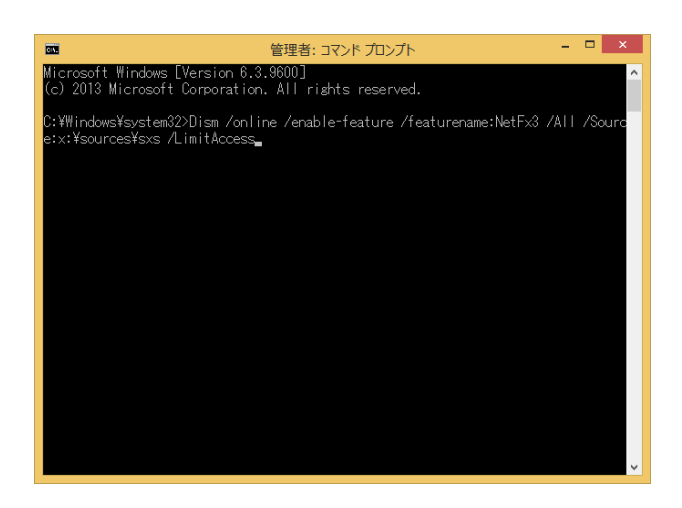

5. 有効化が終了したら、コマンドプロンプトを閉じます。

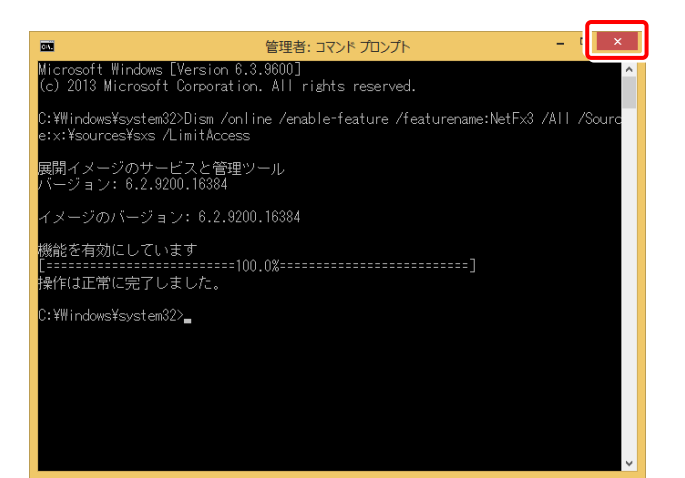

## 以上で、「.Net 3.5」の有効化は完了です

各商品のインストールDVDに入れ替えて、ご利用になる プログラムのインストールをおこなってください。